## **ขั้นตอนการเรียกดูและเพิ่มประกาศราคากลาง**

1. เข้าไปที่เว็บไซต์ของกองคลัง

# http://finance.oop.cmu.ac.th

2. ล็อกอินโดยใช้ username และ password ที่ได้รับจากกองคลัง แล้วคลิก "ล็อกอิน" (หากท่านยังไม่มีusername และ password ให้คลิกที่ "สร้างบัญชีผู้ใช้ใหม่)

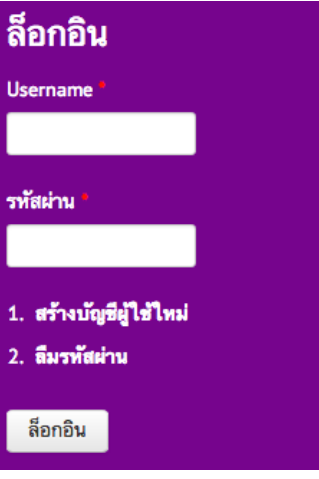

- 4. เรียกดูประกาศราคากลางโดย **ให้เลือกวิธีใดวิธีหนึ่งในข้อ 2.1 – 2.3**
	- 4.1. เมนูหลัก: **จัดซื้อจัดจ้าง > ประกาศราคากลาง**

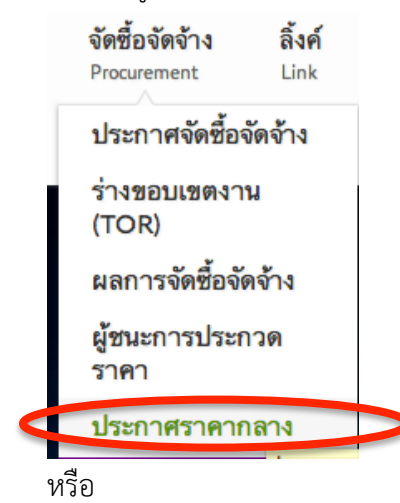

4.2. เลื่อนเม้าส์ลงมาตรงกลางหน้าจอ คลิกที่แท็ป **"ประกาศราคากลาง"** แล้วคลิก

#### **"ดูประกาศทั้งหมด"**

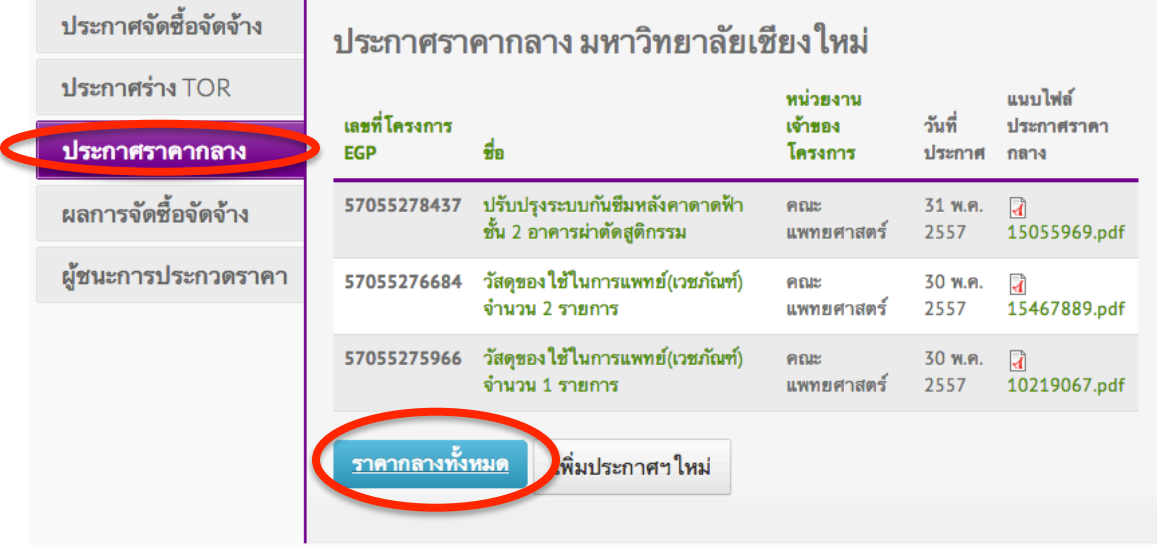

หรือ

4.3. ที่แป้น Keyboard ของท่าน กดปุ่ม Alt + D แล้วพิมพ์ค้นหาว่า **"ราคากลาง"** เสร็จแล้วคลิกที่

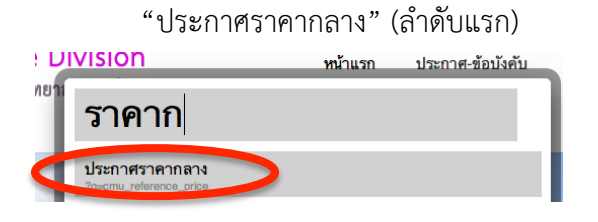

#### **ขั้นตอนการเพิ่มประกาศราคากลาง**

### **หมายเหตุ: ประกาศราคากลางบนเว็บไซต์มีข้อมูลจนถึงวันที่31 พ.ค. 2557**

1. เข้าสู่หน้าประกาศราคากลาง หากต้องการสร้างประกาศใหม่ ให้คลิกที่**"เพิ่มประกาศใหม่"**

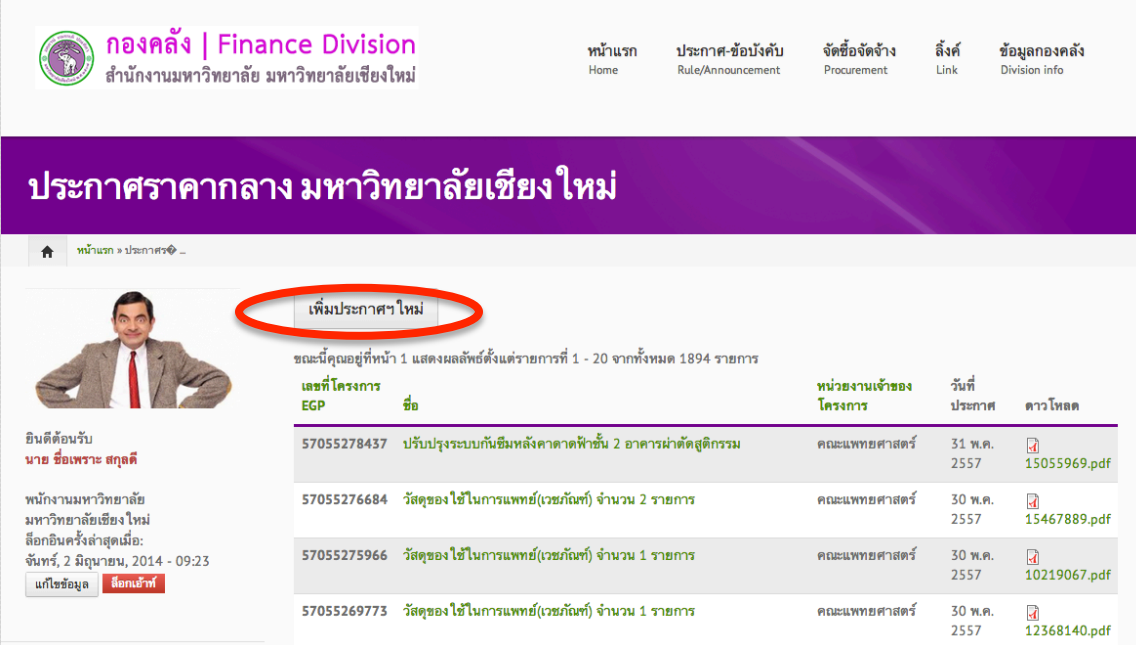

์<br>2. ใส่รายละเอียดที่เกี่ยวข้องกับประกาศราคากลาง รวมถึงการอัพโหลดไฟล์ เสร็จแล้วคลิกที่ "บันทึก"

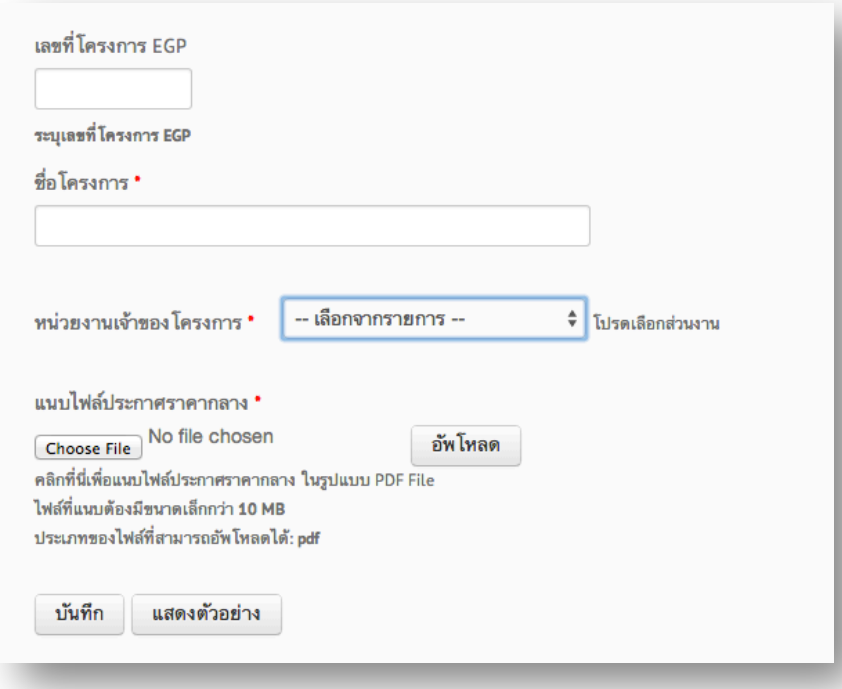

เสร็จสิ้นกระบวนการเพิ่มประกาศราคากลาง หมายเหตุ: การเพิ่มประกาศอื่นๆ ในระบบจัดซื้อจัดจ้าง ก็ทําในลักษณะเดียวกัน เพียงเข้าเมนูอื่นๆ ในหัวข้อ "จัดซื้อจัดจ้าง"

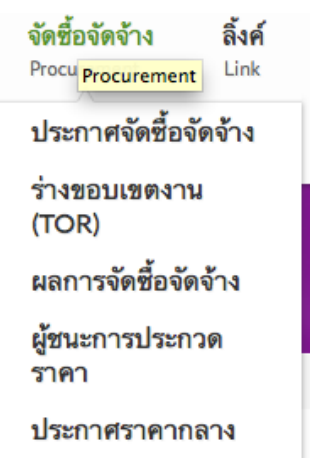

สําหรับคู่มืออื่นๆ ท่านสามารถดูรายละเอียดได้ที่หัวข้อ "คู่มือปฏิบัติงาน" ที่หน้าแรกของเว็บไซต์

# คู่มือการปฏิบัติงาน

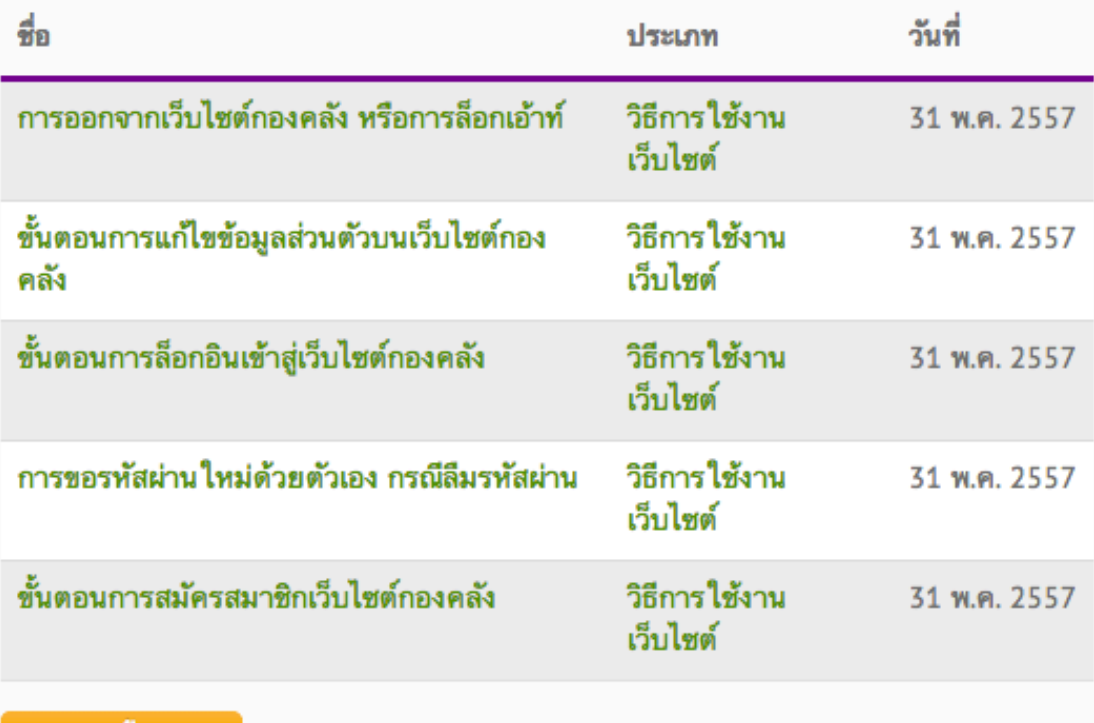

ดูคู่มือทั้งหมด